## 4<sup>o</sup> ACESSO AO SISTEMA https://nota-avulsa.livroeletronico.betha.cloud

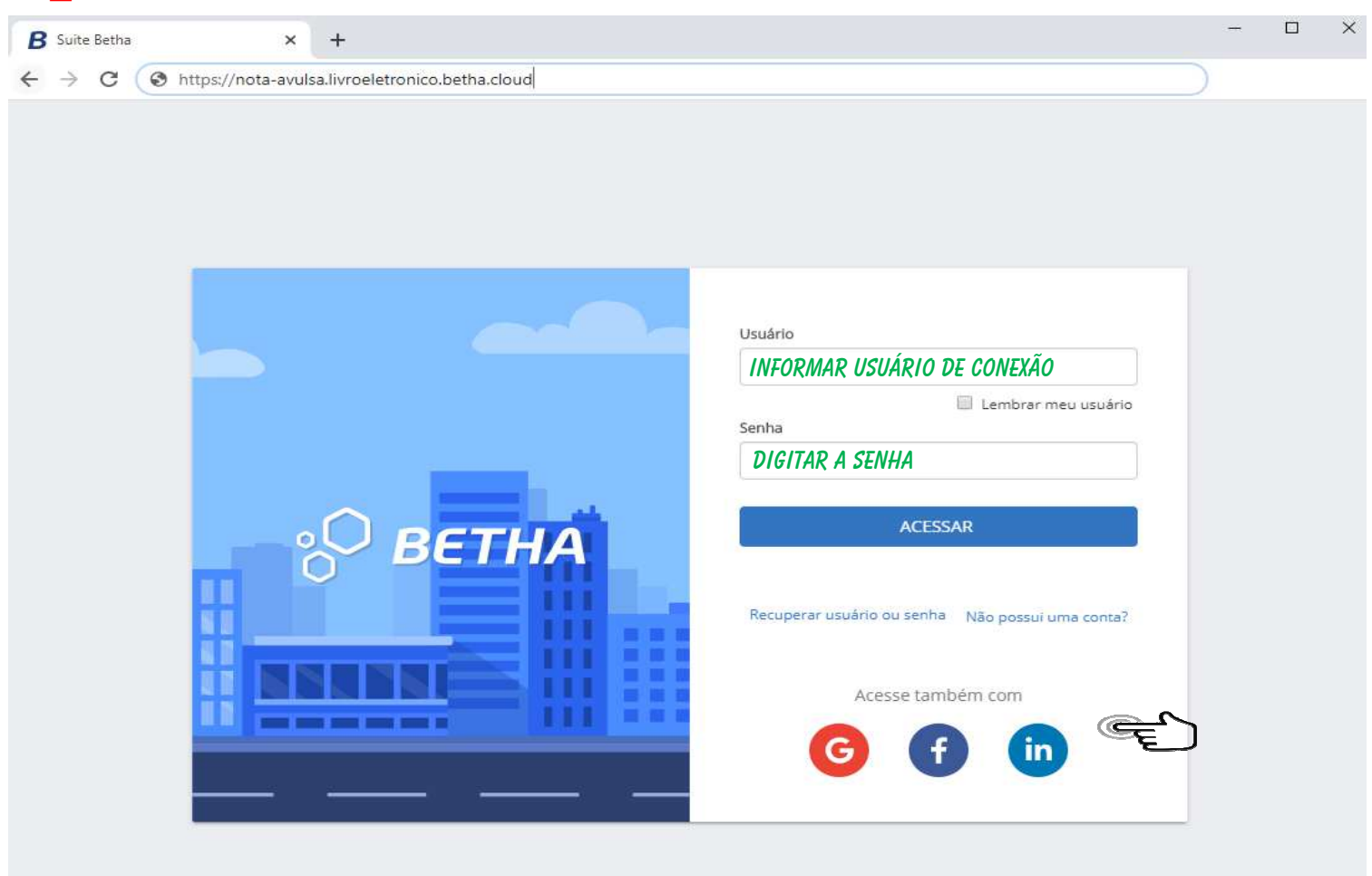

INDEPENDENTEMENTE DO TRÂMITE DA FISCALIZAÇÃO TRIBUTÁRIA O CONTRIBUINTE RECEBE POR EMAIL O RESULTADO DA SOLICITAÇÃO, PODENDO ACESSAR IMEDIATAMENTE EM CASO DE DEFERIMENTO.

## **EMITINDO NOTAS AVULSAS NO SISTEMA** https://nota-avulsa.livroeletronico.betha.cloud

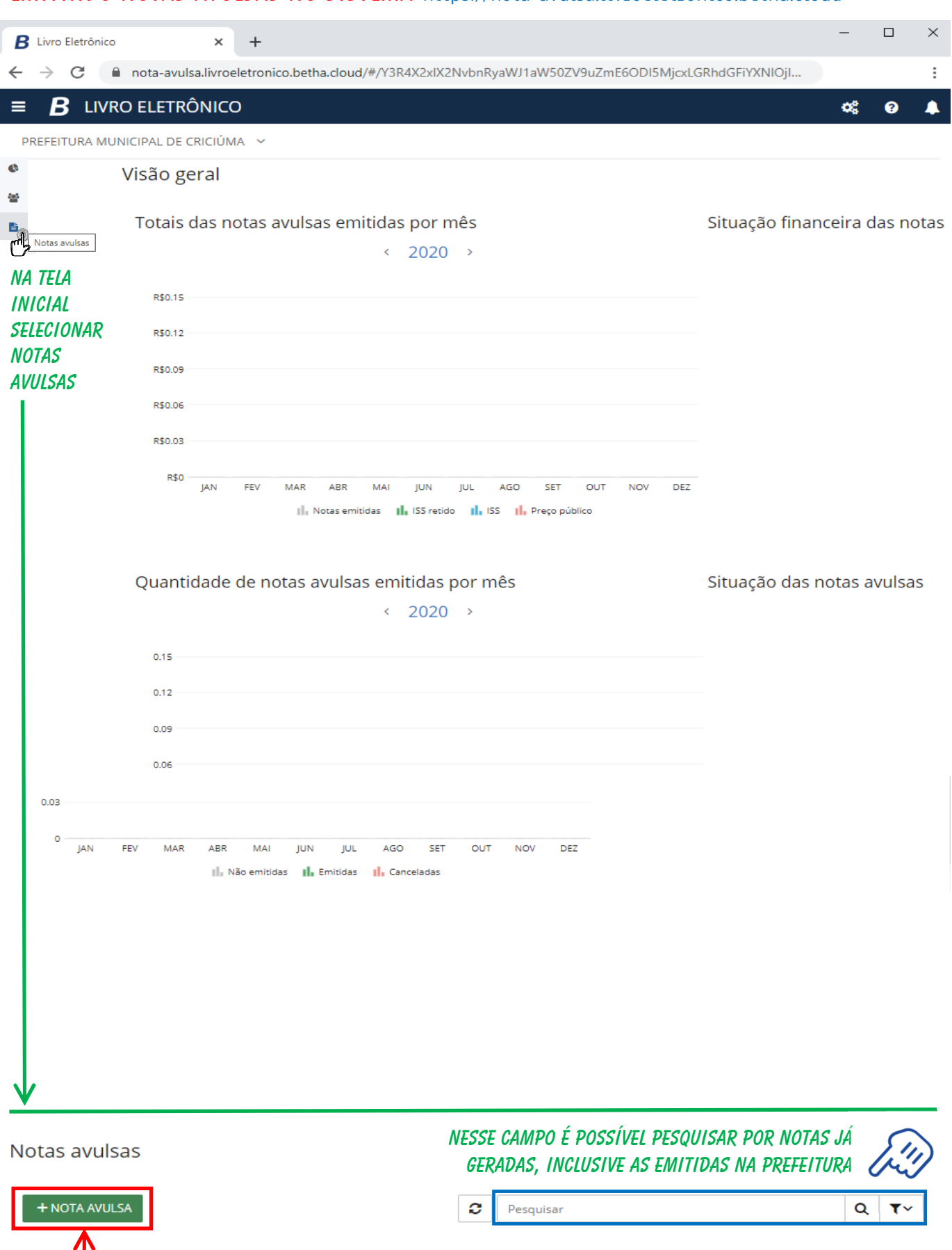

CASO SEJA A PRIMEIRA NOTA AVULSA A SER EMITIDA, BASTA CLICAR NESSA OPÇÃO

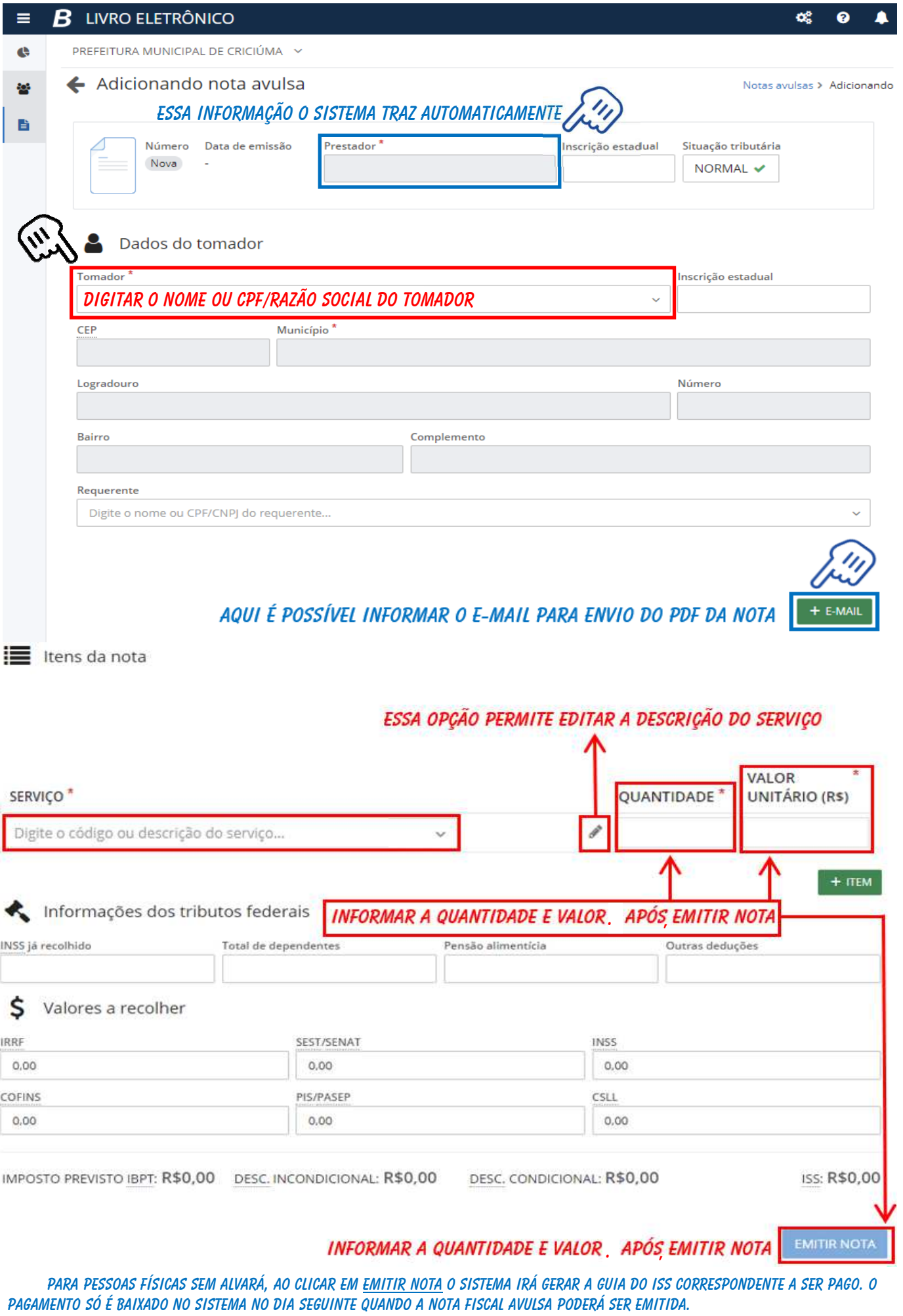

INFORMAR A QUANTIDADE E VALOR E APÓS EMITIR NOTA PARA PRESTADORES DE SERVIÇO COM ALVARÁ E NÃO HAVENDO DÉBITO VENCIDO, O SISTEMA IRÁ GERAR A NOTA AVULSA NO MOMENTO EM QUE CLICAR NO BOTÃO EMITIR NOTA.